# **Dell Docking Station WD19DCS a due cavi**

Guida dell'utente

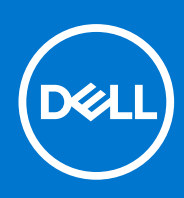

**Modello normativo: K20A Tipo normativo: K20A001 February 2021 Rev. A00**

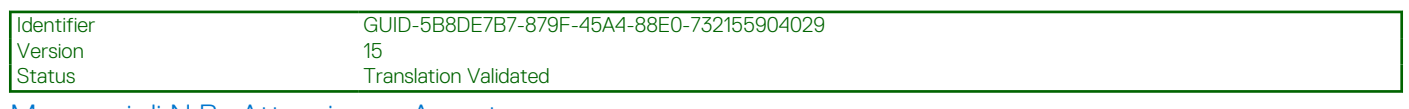

Messaggi di N.B., Attenzione e Avvertenza

**N.B.:** un messaggio N.B. (Nota Bene) indica informazioni importanti che contribuiscono a migliorare l'utilizzo del prodotto.

**ATTENZIONE: un messaggio di ATTENZIONE evidenzia la possibilità che si verifichi un danno all'hardware o una perdita di dati ed indica come evitare il problema.**

**AVVERTENZA: un messaggio di AVVERTENZA evidenzia un potenziale rischio di danni alla proprietà, lesioni personali o morte.**

© 2021 Dell Inc. o sue società controllate. Tutti i diritti riservati. Dell, EMC e altri marchi sono marchi commerciali di Dell Inc. o di sue società controllate. Altri marchi possono essere marchi dei rispettivi proprietari.

## Sommario

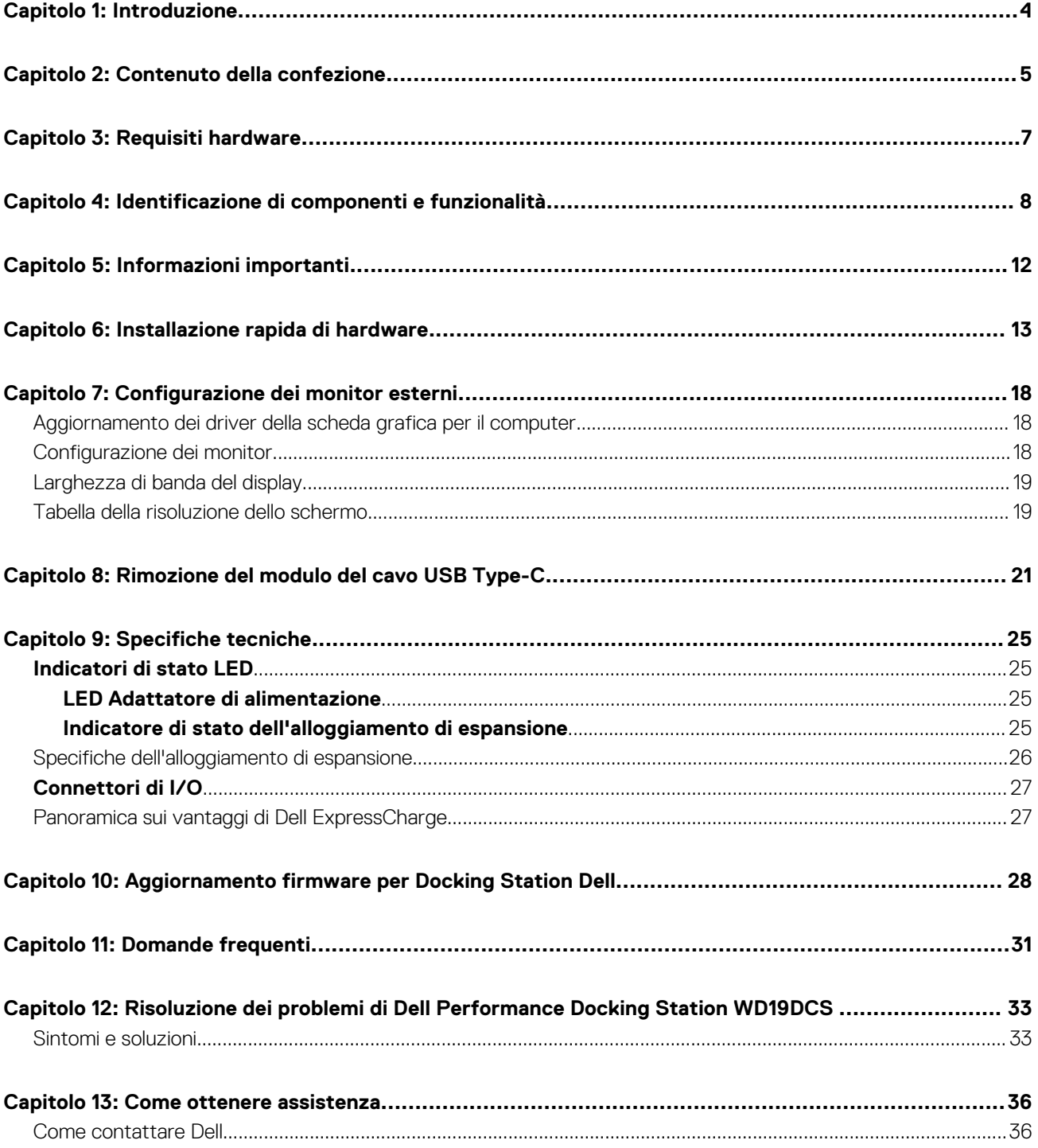

<span id="page-3-0"></span>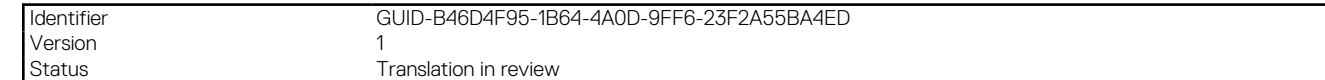

## **Introduzione**

Dell Performance Docking Station WD19DCS è un dispositivo che collega tutti i device elettronici al sistema tramite un'interfaccia doppia USB Type-C con cavo. Collegando il sistema alla docking station è possibile accedere a tutte le periferiche (mouse, tastiera, altoparlanti stereo, disco rigido esterno e display ampi) senza doverli collegare singolarmente al sistema.

**ATTENZIONE: Aggiornare il BIOS e i driver grafici del sistema e i driver/firmware diDell Performance Docking Station WD19DCS alle versioni più recenti disponibili sul sito [www.dell.com/support](https://www.dell.com/support) PRIMA di usare la docking station. Versioni del BIOS e driver precedenti potrebbero impedire il riconoscimento o il funzionamento corretto della docking station. Controllare sempre se è disponibile un firmware consigliato per l'alloggiamento di espansione in [www.dell.com/support](https://www.dell.com/support).**

<span id="page-4-0"></span>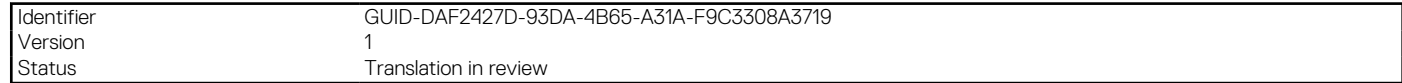

## **Contenuto della confezione**

La docking station viene fornita con i componenti indicati di seguito. Assicurarsi di aver ricevuto tutti i componenti e contattare Dell (fare riferimento alla fattura per le informazioni di contatto) in caso manchi qualcosa.

#### **Tabella 1. Contenuto della confezione**

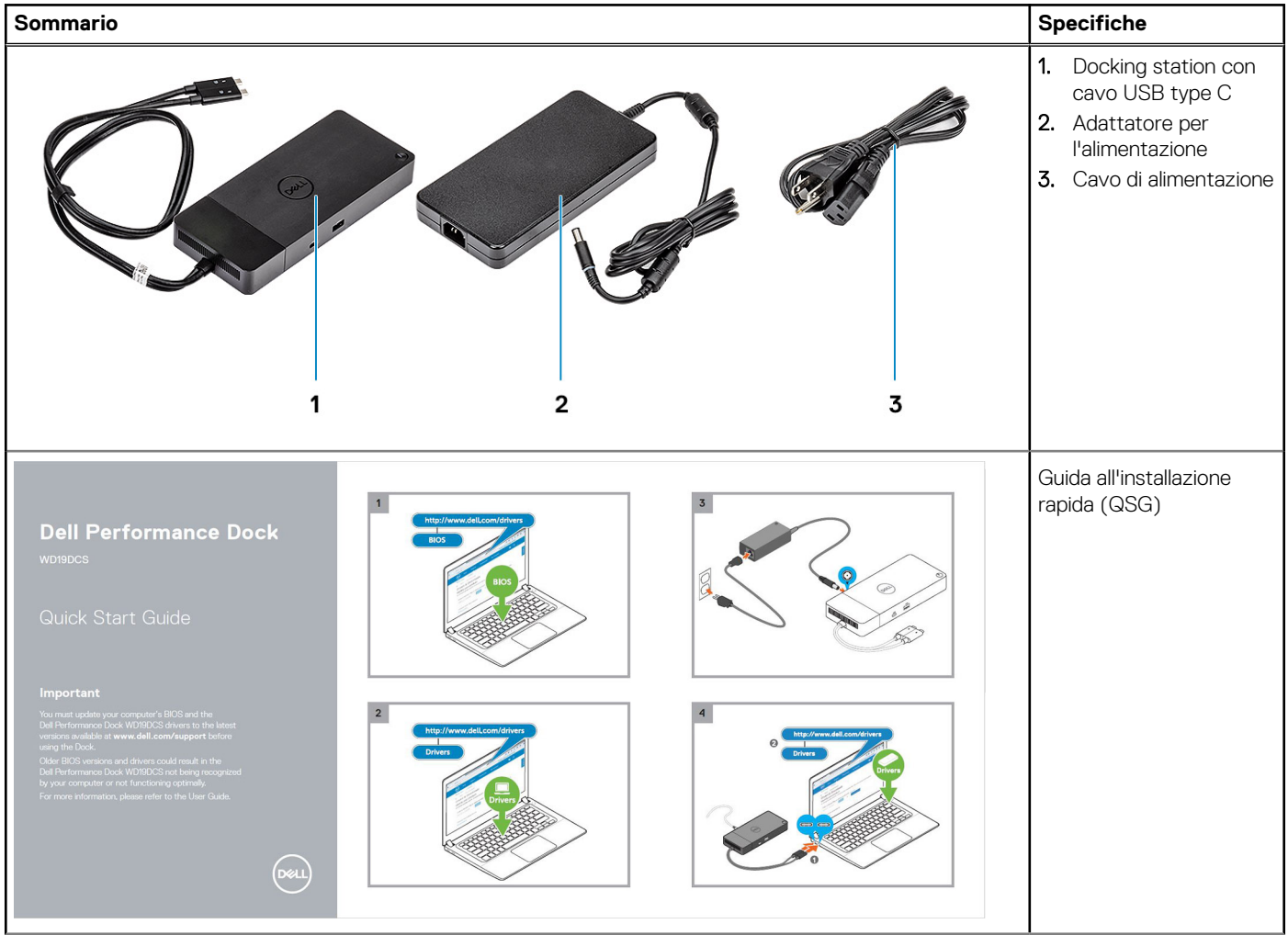

#### **Tabella 1. Contenuto della confezione (continua)**

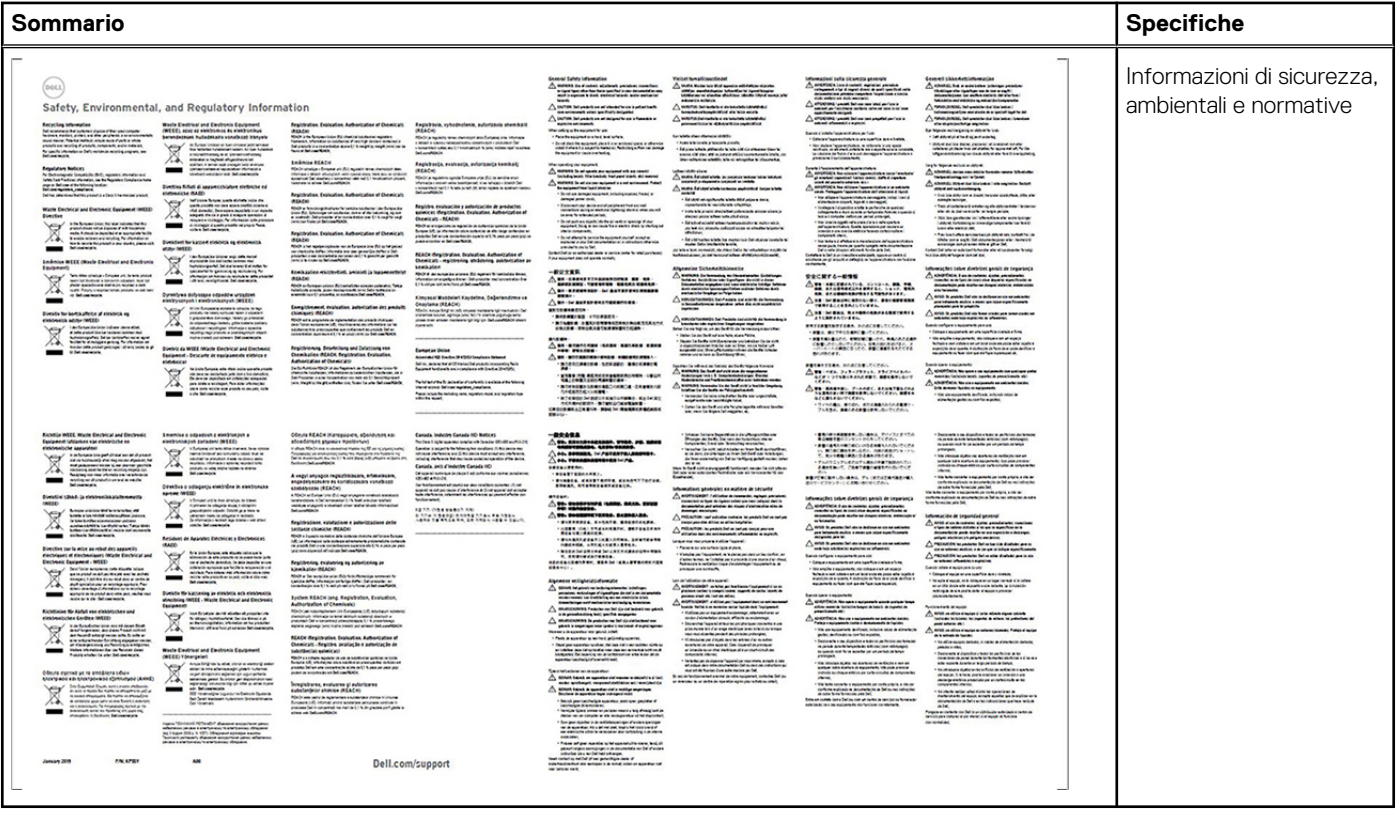

<span id="page-6-0"></span>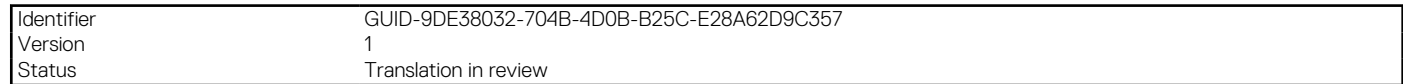

## **Requisiti hardware**

Prima di utilizzare la docking station, verificare che il sistema abbia un DisplayPort su dual USB tipo-C progettato per supportare la docking station.

**N.B.:** Dell Docking Station supportate su selezionati sistemi Dell. Per l'elenco dei sistemi supportati e dell'alloggiamento di espansione consigliato, consultare la [Guida alla compatibilità docking commerciale Dell](https://www.dellemc.com/resources/en-us/asset/data-sheets/products/electronics-accessories/dell_docking_compatibility_guide.pdf.external).

<span id="page-7-0"></span>Version<br>Status

Identifier GUID-EA95B44E-7EBB-4C69-A3A7-1995E2FFA068

Translation in review

## **Identificazione di componenti e funzionalità**

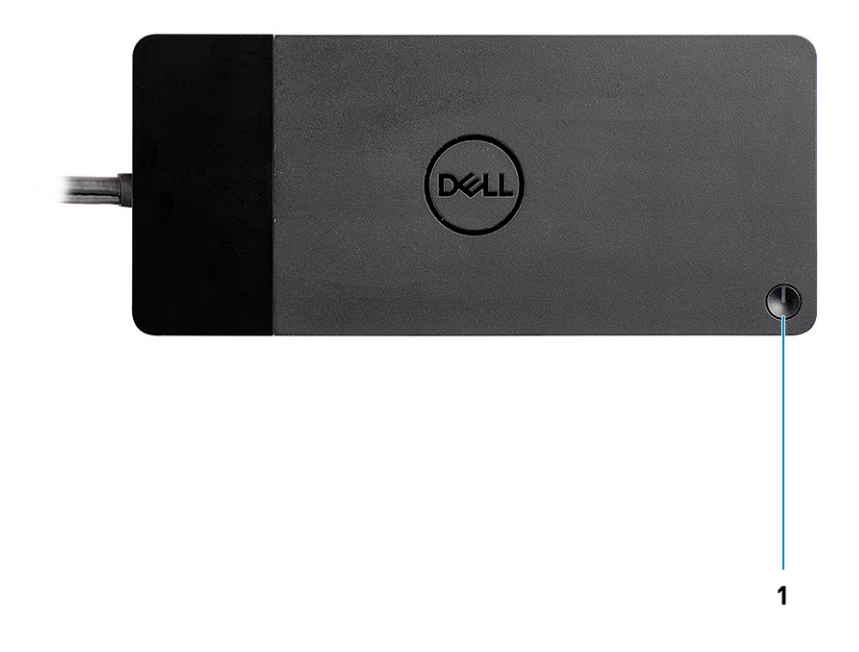

#### **Figura 1. Vista superiore**

 $\mathbb{C}/\mathbb{C}$ 

1. Pulsante di sospensione/riattivazione/accensione

**N.B.:** Il pulsante del dock è stato progettato per replicare il pulsante di accensione del sistema. Se si collega Dell Performance Docking Station WD19DCS a sistemi Dell supportati, il pulsante dock funziona come quello di accensione del sistema ed è possibile utilizzarlo per accendere/sospendere/forzare l'arresto del sistema.

**N.B.:** Se il pulsante dock non funziona quando si è connessi a sistemi Dell non supportati o a sistemi non Dell.

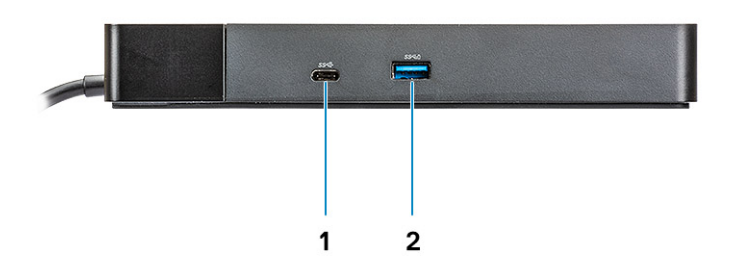

#### **Figura 2. Vista anteriore**

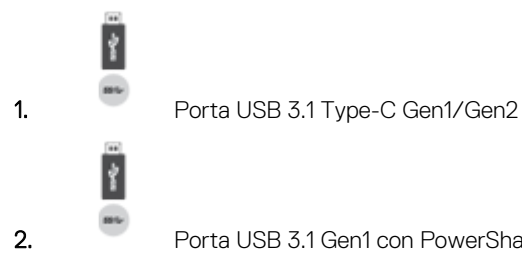

2. Porta USB 3.1 Gen1 con PowerShare

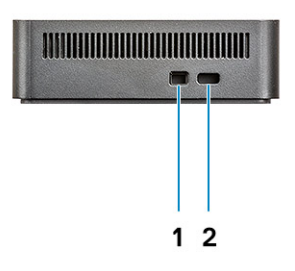

#### **Figura 3. Visualizzazione sinistra**

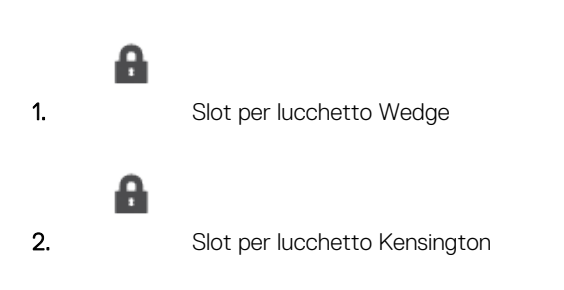

![](_page_9_Picture_0.jpeg)

#### **Figura 4. Vista posteriore**

![](_page_9_Figure_2.jpeg)

![](_page_10_Picture_0.jpeg)

#### **Figura 5. Vista inferiore**

1. Etichetta Codice di matricola

#### <span id="page-11-0"></span>Identifier GUID-E343FB34-B3B9-4306-ADB4-CD964FDEFB89 Version Status **Translation** in review

## **Informazioni importanti**

Prima di utilizzare tutte le funzionalità della docking station, è necessario installare i driver Docking Station Dell (Realtek USB GBE Ethernet controller Driver). Dell consiglia di aggiornare il BIOS di sistema e il driver della scheda grafica alla versione più recente prima di usare la docking station. Precedenti versioni di BIOS e driver potrebbero impedire il riconoscimento della docking station nel sistema o il funzionamento ottimale.

Dell consiglia vivamente le seguenti applicazioni per automatizzare l'installazione di BIOS, firmware, driver e aggiornamenti critici specifici per il sistema e la docking station.

- Dell | Update solo per sistemi Dell XPS
- Dell Command | Update per sistemi Dell Latitude, Dell Precision o XPS.

Queste applicazioni sono disponibili per il download nella pagina Driver e download del prodotto sul sito [www.dell.com/support](https://www.dell.com/support/home)

### Aggiornamento del set driver di Dell Docking Station WD19DCS

Per il supporto completo della nuova generazione di Dell Docking Station WD19CC, si consiglia vivamente di installare i seguenti BIOS/ driver su un sistema operativo Windows a 64 bit:

- 1. Visitare [www.dell.com/support](https://www.dell.com/support/home) e cliccare su **Rileva prodotto** per rilevare automaticamente il prodotto o immettere il codice di matricola del sistema nel campo **Immetti un codice di matricola o un codice di servizio rapido** oppure cliccare su **Visualizza prodotti**.
- 2. Installare la versione più recente del BIOS nel sistema. Sarà disponibile per il download all'indirizzo dell.com/support nella sezione "**BIOS**". Riavviare il sistema prima del passaggio successivo.
- 3. Installare la versione più recente dei driver grafici Intel HD/NVIDIA/AMD disponibili per il sistema. Questa funzione è disponibile per il download all'indirizzo [www.dell.com/support/drivers.](https://www.dell.com/support/drivers) Riavviare il sistema prima del passaggio successivo.
- 4. Installare il **driver del controller Realtek USB GBE Ethernet per Dell Dock WD19DCS** disponibile per il proprio sistema. Sarà disponibile per il download all'indirizzo dell.com/support nella sezione "**Dock e supporti**".

<span id="page-12-0"></span>![](_page_12_Picture_48.jpeg)

Identifier GUID-DD247E51-4A74-4D53-B3B2-25EB8F4178A8

Translation in review

## **Installazione rapida di hardware**

#### **Procedura**

1. Aggiornare il BIOS di sistema, la grafica e i driver dal sito [www.dell.com/support/drivers.](https://www.dell.com/support/drivers)

![](_page_12_Figure_7.jpeg)

![](_page_13_Figure_0.jpeg)

2. Collegare l'adattatore CA a una presa elettrica. Quindi, collegare l'adattatore CA al cavo di ingresso CC da 7,4 mm a Dell Performance Docking Station WD19DCS .

![](_page_14_Figure_0.jpeg)

#### **Figura 6. Connessione dell'adattatore c.a.**

3. Collegare il connettore USB Type-C al sistema. Aggiornare il firmware di Dell Performance Docking Station WD19DCS da [www.dell.com/support/drivers](https://www.dell.com/support/drivers).:

![](_page_15_Figure_0.jpeg)

#### **Figura 7. Collegare il connettore dual USB Type-C**

- **N.B.:** Sui sistemi supportati utilizzare un unico cavo USB Type-C per collegare la docking station. L'altro cavo USB Type-C della docking station può essere utilizzato esclusivamente come un cavo di alimentazione per smartphone o tablet fino a 15 W.
- 4. Collegare più schermi alla docking station, in base alle necessità.

![](_page_16_Figure_0.jpeg)

**Figura 8. Connessione di più schermi**

![](_page_17_Picture_187.jpeg)

**Version** 

<span id="page-17-0"></span>Identifier GUID-2012DD96-1DA9-4C70-AD24-0089516C9973

Status **Translation Validated** 

### **Configurazione dei monitor esterni**

#### **Argomenti:**

- Aggiornamento dei driver della scheda grafica per il computer
- Configurazione dei monitor
- [Larghezza di banda del display](#page-18-0)
- [Tabella della risoluzione dello schermo](#page-18-0)

![](_page_17_Picture_188.jpeg)

### **Aggiornamento dei driver della scheda grafica per il computer**

I sistemi operativi Microsoft Windows includono solamente i driver per la scheda grafica VGA. Pertanto, per ottime prestazioni grafiche, si consiglia che i driver della scheda grafica Dell adatti al computer siano installati da dell.com/support, che si trovano nella sezione "**Video**"

#### **N.B.:**

- 1. Per le soluzioni di grafica dedicata nVidia su sistemi supportati da Dell:
	- a. Prima di tutto, installare il driver della scheda grafica Intel Media Adapter adatto al computer in uso.
	- b. In secondo luogo, installare il driver della scheda grafica dedicata nVidia applicabile al computer in uso.
- 2. Per le soluzioni di grafica dedicata AMD su sistemi supportati da Dell:
	- a. Prima di tutto, installare il driver della scheda grafica Intel Media Adapter adatto al computer in uso.
	- b. In secondo luogo, installare il driver della scheda grafica dedicata AMD applicabile al computer in uso.

![](_page_17_Picture_189.jpeg)

### **Configurazione dei monitor**

Se si collegano due schermi, eseguire le procedure seguenti:

#### **Procedura**

- 1. Fare clic sul pulsante **Start**, quindi selezionare **Impostazioni**.
- 2. Fare clic su **Sistema** e selezionare **Display**.

<span id="page-18-0"></span>3. Nella sezione **Multiplay displays**, selezionare **Extend these displays**.

![](_page_18_Picture_134.jpeg)

## **Larghezza di banda del display**

**Translation in review** 

I monitor esterni richiedono una determinata larghezza di banda per funzionare correttamente. Monitor con una risoluzione più elevata richiedono più larghezza di banda.

- DisplayPort High Bit Rate 2 (HBR2) è DP 1.2 e ha una velocità di link massima di 5,4 Gb/s per corsia. Con un overhead di DP, la velocità effettiva dei dati è 4,3 Gb/s per corsia.
- DisplayPort High Bit Rate 3 (HBR3) è DP 1.4 e ha una velocità di link massima di 8.1 Gb/s per corsia. Con un overhead di DP, la velocità effettiva dei dati è 6,5 Gb/s per corsia.

#### **Tabella 2. Larghezza di banda del display**

![](_page_18_Picture_135.jpeg)

Identifier GUID-CB54F38B-163A-41BF-8B2E-3E6F3835D2EA

Version 2 **Translation in review** 

### **Tabella della risoluzione dello schermo**

Solo per i sistemi consigliati nella [Guida alla compatibilità docking commerciale Dell](https://www.dellemc.com/resources/en-us/asset/data-sheets/products/electronics-accessories/dell_docking_compatibility_guide.pdf.external). La tabella seguente si riferisce solo alla connessione con doppio cavo e non supporta sistemi che usano un singolo cavo Type-C.

 $a$   $x$ 

#### **Tabella 3. WD19DCS**

![](_page_19_Picture_372.jpeg)

**(i)** N.B.: Porte HDMI 2.0 e MFDP (Multi-Function DisplayPort) Type-C sul retro di tutte le docking station della gamma WD19S sono attivate/disattivate. HDMI 2.0 e MFDP Type-C non supportano doppi monitor contemporaneamente. Solo una di queste porte per volta può essere utilizzata come dispositivo di visualizzazione.

**n.B.:** Se sono utilizzati monitor con una risoluzione più alta, il driver della scheda grafica esegue una valutazione sulle specifiche e le configurazioni dello schermo. Alcune risoluzioni potrebbero non essere supportate e pertanto verranno rimosse dal Windows Display Control Panel.

**N.B.:** Configurazione supportata con AMD e NVIDIA solamente in modalità grafica speciale. Questa modalità è elencata nel BIOS per le workstation portatili Dell Precision 7530/7730 e richiederà l'attivazione della modalità grafica speciale con l'opzione Switchable abilitata.

Precision 7530 e Precision 7730 con schede grafiche AMD supportano solo doppi monitor 4K non HDR a 60 Hz quando entrambi sono collegati alle due porte DP (non HDMI).

Precision 7540 e Precision 7740 con scheda grafica AMD sono in grado di supportare fino a sei display a seconda della funzionalità GPU. Con la scheda grafica NVIDIA, sono in grado di supportare fino a quattro display.

**n.B.:** Il sistema operativo Linux non è in grado di spegnere fisicamente il display integrato; i numeri dei display esterni saranno minori di uno rispetto a quelli elencati nelle tabelle precedenti.

Se il valore di Display Port Data Rate è HBR2, la risoluzione massima supportata da Linux sarà di 8.192 x 8.192 (conteggiata con display integrato più display esterno).

Version 1<br>Status 1

<span id="page-20-0"></span>Identifier GUID-B2255D94-6EAB-4F88-BE30-E361EECEA874

Translation in review

## **Rimozione del modulo del cavo USB Type-C**

#### **Prerequisiti**

Dell Performance Docking Station WD19DCS è fornito con i seguenti cavi USB Type-C: Per rimuovere/sostituire il modulo del cavo, seguire questi passaggi:

#### **Procedura**

1. Capovolgere la docking station.

![](_page_20_Picture_9.jpeg)

2. Rimuovere le due viti M2.5x5 [1] e capovolgere la docking station [2].

![](_page_21_Figure_1.jpeg)

3. Tirare delicatamente il modulo del cavo fuori dalla docking station.

![](_page_22_Picture_1.jpeg)

4. Sollevare e rimuovere il modulo del cavo USB Type-C dal relativo connettore all'interno della docking station.

![](_page_23_Picture_1.jpeg)

<span id="page-24-0"></span>Identifier GUID-EFEDEF19-CBE0-45A9-AF9B-84C60C8DC0D3 Version Status Translation Validated

## **Specifiche tecniche**

#### **Argomenti:**

- Indicatori di stato LED
- [Specifiche dell'alloggiamento di espansione](#page-25-0)
- [Connettori di I/O](#page-26-0)
- [Panoramica sui vantaggi di Dell ExpressCharge](#page-26-0)

![](_page_24_Picture_187.jpeg)

### **Indicatori di stato LED**

![](_page_24_Picture_188.jpeg)

### **LED Adattatore di alimentazione**

#### **Tabella 4. Indicatore LED adattatore di alimentazione**

![](_page_24_Picture_189.jpeg)

![](_page_24_Picture_190.jpeg)

### **Indicatore di stato dell'alloggiamento di espansione**

#### **Tabella 5. Indicatori LED dell'alloggiamento di espansione**

![](_page_24_Picture_191.jpeg)

#### **Tabella 6. Indicatori LED del cavo**

![](_page_24_Picture_192.jpeg)

#### **Tabella 7. Indicatori LED RJ-45**

![](_page_24_Picture_193.jpeg)

#### <span id="page-25-0"></span>**Tabella 7. Indicatori LED RJ-45 (continua)**

![](_page_25_Picture_209.jpeg)

![](_page_25_Picture_210.jpeg)

GUID-22BFC1BD-CD42-4634-A014-993536756768

version 11<br>| Status 11<br>| Status 11 Translation in review

### **Specifiche dell'alloggiamento di espansione**

#### **Tabella 8. Specifiche dell'alloggiamento di espansione**

![](_page_25_Picture_211.jpeg)

#### **Tabella 9. Specifiche ambientali**

![](_page_25_Picture_212.jpeg)

#### <span id="page-26-0"></span>**Tabella 9. Specifiche ambientali (continua)**

![](_page_26_Picture_199.jpeg)

![](_page_26_Picture_200.jpeg)

### **Connettori di I/O**

Dell Performance Docking Station WD19DCS è dotato dei seguenti connettori di I/O:

#### **Tabella 10. Connettori di I/O**

![](_page_26_Picture_201.jpeg)

```
Version and 1
```
Identifier GUID-291D7A27-2CCB-4F0C-8C67-45869F58918D

Status **Translation Validated** 

### **Panoramica sui vantaggi di Dell ExpressCharge**

- Dell ExpressCharge consente di ricaricare a sistema spento fino all'80% una batteria scarica in circa un'ora, e al 100% in circa due ore.
- Dell ExpressCharge Boost consente di ricaricare al 35% una batteria scarica in soli 15 minuti.
- Le metriche create per il **sistema spento**, dato il periodo di ricarica, danno risultati diversi con il sistema acceso.
- È necessario attivare la modalità ExpressCharge nel BIOS o tramite Dell Power Manager per utilizzare queste funzionalità.
- Controllare il sistema Dell Precision o Dell Latitude o per la dimensioni della batteria utilizzando la tabella per determinare la compatibilità.

#### **Tabella 11. Compatibilità Dell ExpressCharge**

![](_page_26_Picture_202.jpeg)

Version 1

<span id="page-27-0"></span>Identifier GUID-34911571-A337-4B56-8AD4-6212684A35F4

Status **Translation** in review

## **Aggiornamento firmware per Docking Station Dell**

### Utilità di aggiornamento firmware per dock standalone

**N.B.:** Le informazioni fornite sono per utenti Windows che eseguono lo strumento. Per altri sistemi operativi o ulteriori istruzioni dettagliate, consultare la guida dell'amministratore di WD19 disponibile su [www.dell.com/support.](https://www.dell.com/support/home)

Scaricare driver e aggiornamento firmware di DCS da [www.dell.com/support.](https://www.dell.com/support/home) Collegare il dock al sistema e avviare lo strumento in modalità amministratore.

1. Attendere che tutte le informazioni vengano inserite nei vari panneli dell'interfaccia utente grafica.

![](_page_27_Picture_80.jpeg)

2. Vengono visualizzati i pulsanti **Update** ed **Exit** nell'angolo inferiore destro. Cliccare sul pulsante **Update**.

![](_page_28_Picture_21.jpeg)

3. Attendere l'aggiornamento di tutti i componenti firmware. Viene visualizzata una barra di avanzamento nella parte inferiore.

![](_page_28_Picture_22.jpeg)

4. Lo stato dell'aggiornamento viene visualizzato sopra le informazioni di payload.

![](_page_29_Picture_78.jpeg)

**(i)** N.B.: Mentre il numero del modello che appare nelle immagini Dell Firmware Update Utility precedenti mostra WD19S, gli stessi passaggi si applicano anche a WD19DCS.

#### **Tabella 12. Opzioni riga di comando**

![](_page_29_Picture_79.jpeg)

Per i professionisti IT e gli ingegneri, per ottenere ulteriori informazioni sui seguenti argomenti tecnici, consultare la Guida all'amministrazione Dell Docking Station DCS:

- Utilità di aggiornamento firmware e driver DFU (Dock Firmware Update) stand-alone e passo per passo
- Uso di DCU (Dell Command | Update) per il download del driver.
- Gestione degli asset dock locale e remota tramite DCM (Dell Command | Monitor) e SCCM (System Center Configuration Manager).

<span id="page-30-0"></span>![](_page_30_Picture_250.jpeg)

### **Domande frequenti**

#### 1. **La ventola non funziona dopo aver effettuato la connessione al sistema.**

- La ventola viene attivata dalla temperatura. La ventola del dock non ruota finché è sufficientemente caldo per far scattare una soglia termica
- Viceversa, se il dock non è abbastanza freddo, la ventola non smetterà di funzionare anche quando si scollega il dock dal sistema.

#### 2. **Il dock non funziona dopo il rumore della ventola ad alta velocità.**

● Quando si sente un forte rumore della ventola, avverte che la dock è in una sorta di una condizione surriscaldamento. Ad esempio, il foro di sfiato del dock potrebbe essere ostruito o sta lavorando in un ambiente ad alta temperatura (> 35°C), ecc. Eliminare queste condizioni anomale dal dock. Se non si elimina la condizione anomala, in una situazione peggiore, la docking station si arresterà attraverso il meccanismo di protezione dal surriscaldamento. Una volta accaduto, si prega di scollegare il cavo Type-C dal sistema e l'alimentatore dal dock. Quindi, attendere 15 secondi e collegare il cavo di alimentazione del dock per ripristinarlo.

#### 3. **Si sente il rumore della ventola quando si collega l'adattatore CA del dock.**

Questa è una condizione normale. Il primo collegamento dell'adattatore CA attiverà la rotazione della ventola, ma si disattiverà poco dopo.

#### 4. **Si sente un forte rumore della ventola. Qual è il problema?**

● Il dock della ventola è progettato con cinque differenti velocità di rotazione. Normalmente,il dock lavorerà a bassa velocità della ventola. Se il dock è in una situazione di carico intensivo, o in un ambiente di lavoro ad alta temperatura, la ventola del dock potrebbe lavorare a velocità elevata. Ma, tutto questo è normale e la ventola lavorerà a bassa/elevata velocità a seconda del carico di lavoro.

![](_page_30_Picture_251.jpeg)

#### **Tabella 13. Stati ventola**

#### 5. **Che cos'è la funzione di carica della docking station?**

- Dell Performance Docking Station WD19DCS può ricaricare il cellulare o la power bank anche senza essere collegata al sistema. È sufficiente assicurarsi che il dock sia collegato a una fonte di alimentazione esterna. La ventola del dock ruoterà automaticamente se diventa troppo calda. Questa è una normale condizione di lavoro.
- 6. **Perché il sistema impiega tanto per riconoscere tutte le periferiche che sono collegate alla docking station?**
	- Per Dell, la sicurezza è sempre la priorità più alta. Forniamo i nostri sistemi con l'impostazione "Livello di sicurezza Autorizzazione dell'utente"selezionata per impostazione predefinita. Ciò consente agli utenti di verificare le condizioni di sicurezza Thunderbolt dei loro sistemi, in modo da poter effettuare selezioni di conseguenza. Tuttavia, ciò significa anche che il dock Thunderbolt e le periferiche ad esso collegate dovranno superare le verifiche delle autorizzazioni di sicurezza Thunderbolt per collegarsi ed essere inizializzate. Questa operazione normalmente significa che è necessario del tempo aggiuntivo prima che questi dispositivi possano essere utilizzati dagli utenti.

#### 7. **Perché appare la finestra di installazione hardware quando un dispositivo USB viene inserito nelle porte della docking station?**

Quando viene collegato un nuovo dispositivo, il driver hub USB avvisa il plug and play (PnP) manager che è stato rilevato un nuovo dispositivo. Il PnP Manager interroga il driver hub per tutti gli ID hardware del dispositivo e quindi informa il sistema operativo Windows che un nuovo dispositivo deve essere installato. In questo caso, l'utente visualizzerà una finestra di installazione hardware.

<https://msdn.microsoft.com/en-us/windows/hardware/drivers/install/step-1--the-new-device-is-identified>

<https://msdn.microsoft.com/en-us/windows/hardware/drivers/install/identifiers-for-usb-devices>

- 8. **Perché le periferiche collegate alla docking station, si bloccano dopo il ripristino da un'interruzione dell'alimentazione?**
	- Il nostro dock Dell è progettato per funzionare solamente con l'alimentazione CA e non supporta fonti di alimentazione del sistema (alimentato dalla porta Type-C del sistema). In caso di interruzione dell'alimentazione, tutti i dispositivi sulla Dock non funzioneranno. Anche se si ripristina l'alimentazione CA, il dock potrebbe non funzionare ancora correttamente, poiché il dock necessita comunque di negoziare contratti di alimentazione adeguata con la porta Type-C del sistema e stabilire una connessione EC-to-dock-CE.

Version<br>Status

<span id="page-32-0"></span>Identifier GUID-8B3D7FD7-C2AD-4504-92E1-EAD5E3E6C2D4

Translation in review

## **Risoluzione dei problemi di Dell Performance Docking Station WD19DCS**

#### **Argomenti:**

• Sintomi e soluzioni

![](_page_32_Picture_210.jpeg)

### **Sintomi e soluzioni**

#### **Tabella 14. Sintomi e soluzioni**

![](_page_32_Picture_211.jpeg)

#### **Tabella 14. Sintomi e soluzioni (continua)**

![](_page_33_Picture_246.jpeg)

#### **Tabella 14. Sintomi e soluzioni (continua)**

![](_page_34_Picture_249.jpeg)

<span id="page-35-0"></span>![](_page_35_Picture_121.jpeg)

### **Come ottenere assistenza**

#### **Argomenti:**

• Come contattare Dell

![](_page_35_Picture_122.jpeg)

### **Come contattare Dell**

#### **Prerequisiti**

**N.B.:** Se non si dispone di una connessione a Internet attiva, le informazioni sui contatti sono reperibili anche sulla fattura di acquisto, sulla distinta di imballaggio, sulla fattura o sul catalogo dei prodotti Dell.

#### **Informazioni su questa attività**

Dell offre diverse opzioni di servizio e assistenza telefonica e online. La disponibilità varia per paese e prodotto, e alcuni servizi potrebbero non essere disponibili nella vostra zona. Per contattare Dell per problemi relativi alla vendita, all'assistenza tecnica o all'assistenza clienti:

#### **Procedura**

- 1. Visitare il sito **Dell.com/support**.
- 2. Selezionare la categoria di assistenza.
- 3. Verificare il proprio Paese nel menu a discesa **Scegli un Paese** nella parte inferiore della pagina.
- 4. Selezionare l'appropriato link al servizio o all'assistenza in funzione delle specifiche esigenze.